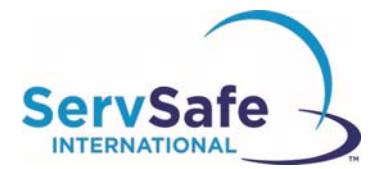

# **Affecter un cours en ligne ServSafe® International sur la sécurité alimentaire et effectuer son suivi**

Pour affecter un cours en ligne ServSafe International Food Safety, allez sur le site Web ServSafe International : https://www.ServSafeInternational.com

- 1. Sélectionnez Manage Online Courses (Gérer les cours en ligne) dans la partie Other Resources (Autres ressources) en bas à gauche de la page d'accueil du site Web ServSafe International.
- 2. Identifiez-vous avec votre identifiant (User ID) et votre mot de passe (Password). Si vous n'avez pas d'identifiant ou de mot de passe, vous devrez en créer un.
- 3. Une fois identifié, sélectionnez dans la liste déroulante le cours que vous voulez affecter.

### **Identifiez‐vous sur le site Web ServSafe International https://www.ServSafeInternational.com/**

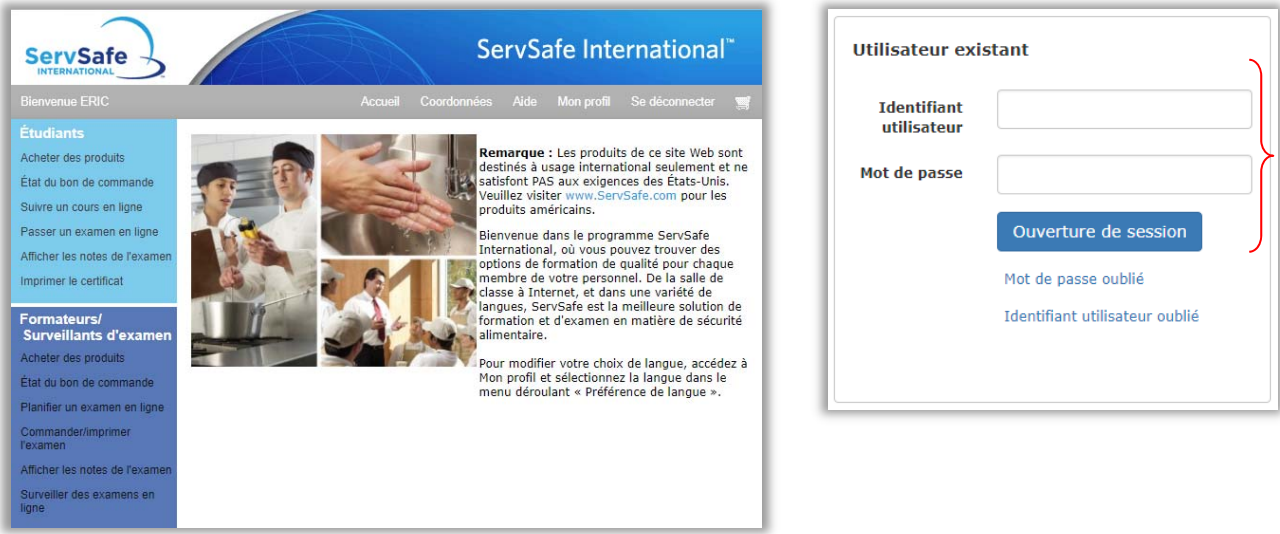

Dans l'écran d'accueil, cliquez sur **«** Gérer les cours en ligne » dans la section **«** Liens vers d'autres ressources », l'encadré gris à gauche de l'écran.

#### **ServSafe** INTERNATION

#### **Étudiants**

#### Acheter des produits

État du bon de commande

Suivre un cours en ligne

Passer un examen en ligne

Afficher les notes de l'examen

Imprimer le certificat

#### Formateurs/ **Surveillants d'examen**

Acheter des produits

État du bon de commande

Planifier un examen en ligne

Commander/imprimer l'examen

Afficher les notes de l'examen

Surveiller des examens en ligne.

Liens vers d'autres essources

Recherche de certificat

Gérer les cours en ligne

Aide

Aide en d'autres langues

Devenir un formateur/ surveillant d'examen

Formulaires

Renseignements réglementaires

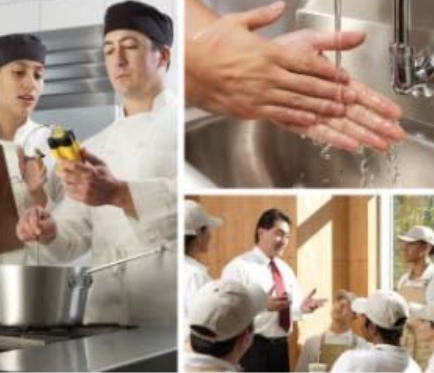

Accueil

Remarque : Les produits de ce site Web sont destinés à usage international seulement et ne satisfont PAS aux exigences des États-Unis. Veuillez visiter www.ServSafe.com pour les produits américains.

ServSafe International"

Mon profil

Aide

Bienvenue dans le programme ServSafe International, où vous pouvez trouver des options de formation de qualité pour chaque membre de votre personnel. De la salle de classe à Internet, et dans une variété de langues, ServSafe est la meilleure solution de formation et d'examen en matière de sécurité alimentaire.

Pour modifier votre choix de langue, accédez à Mon profil et sélectionnez la langue dans le menu déroulant « Préférence de langue ».

# Cliquez sur l'onglet « Assigner un cours » et sélectionnez le cours en ligne ServSafe International.

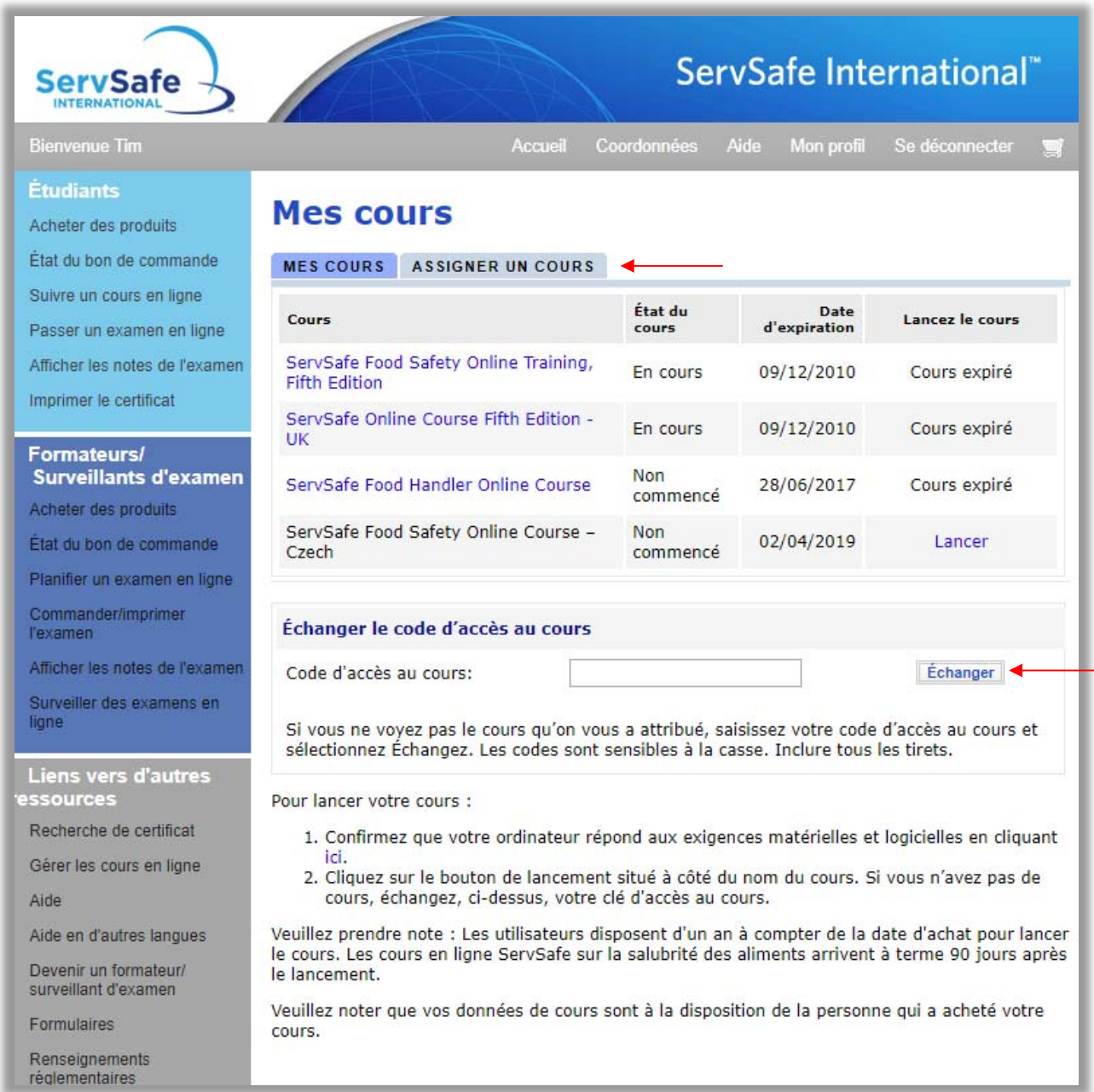

Une fois que vous aurez sélectionné un cours, vous verrez le nombre de clés de cours que vous pouvez affecter.

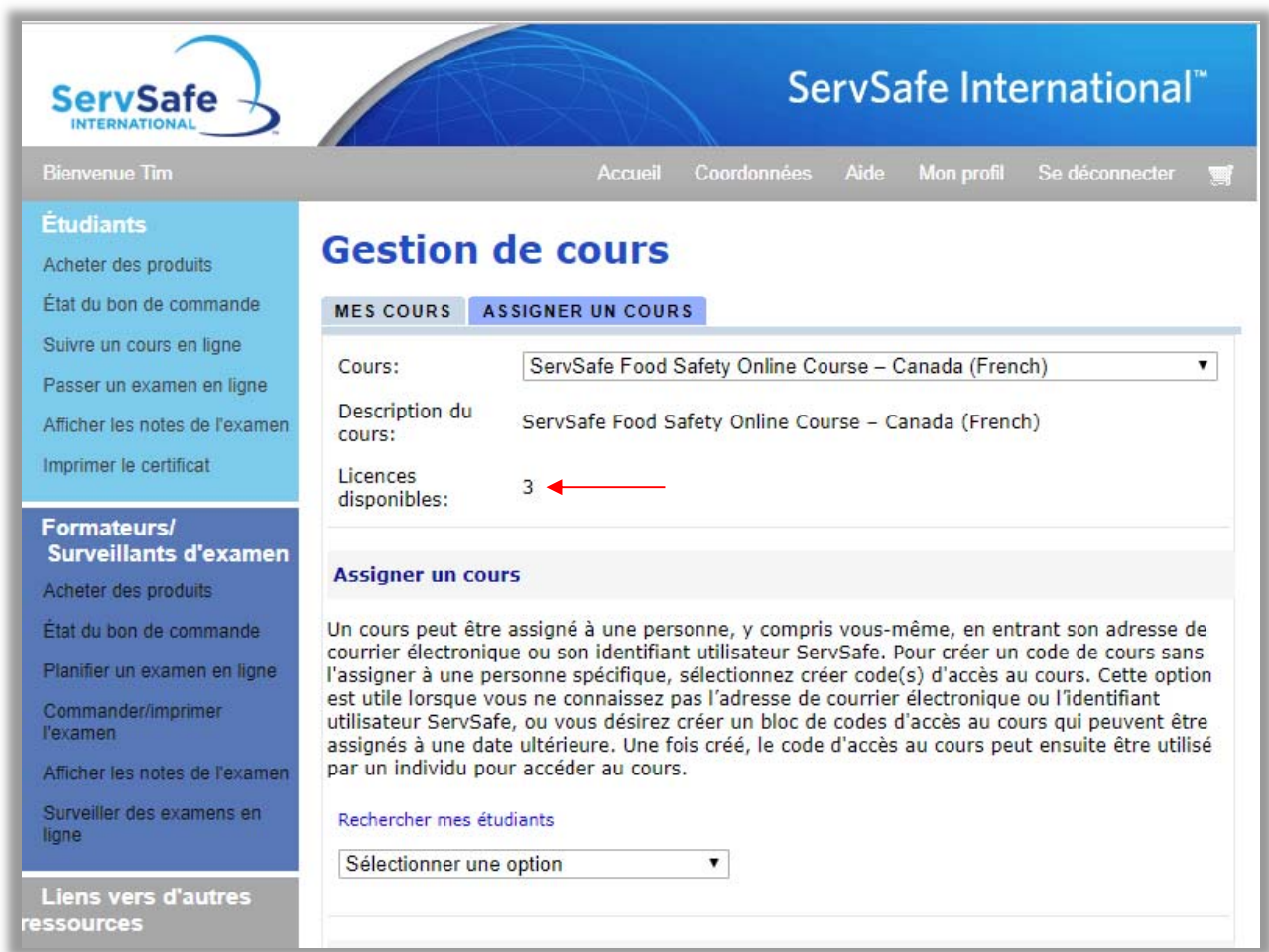

### Assign Course (Affecter un cours)

Affecter le cours ServSafe cours en ligne et effectuer son suivi Il existe trois manières d'affecter le cours :

- 1) à partir d'une adresse e‐mail
- 2) à partir d'un identifiant ServSafe
- 3) en créant une clé de cours

Pour affecter un cours :

- 1. Sélectionnez l'onglet **Assign Course** (Affecter un cours).
- 2. Sélectionnez le menu déroulant des options de cours.

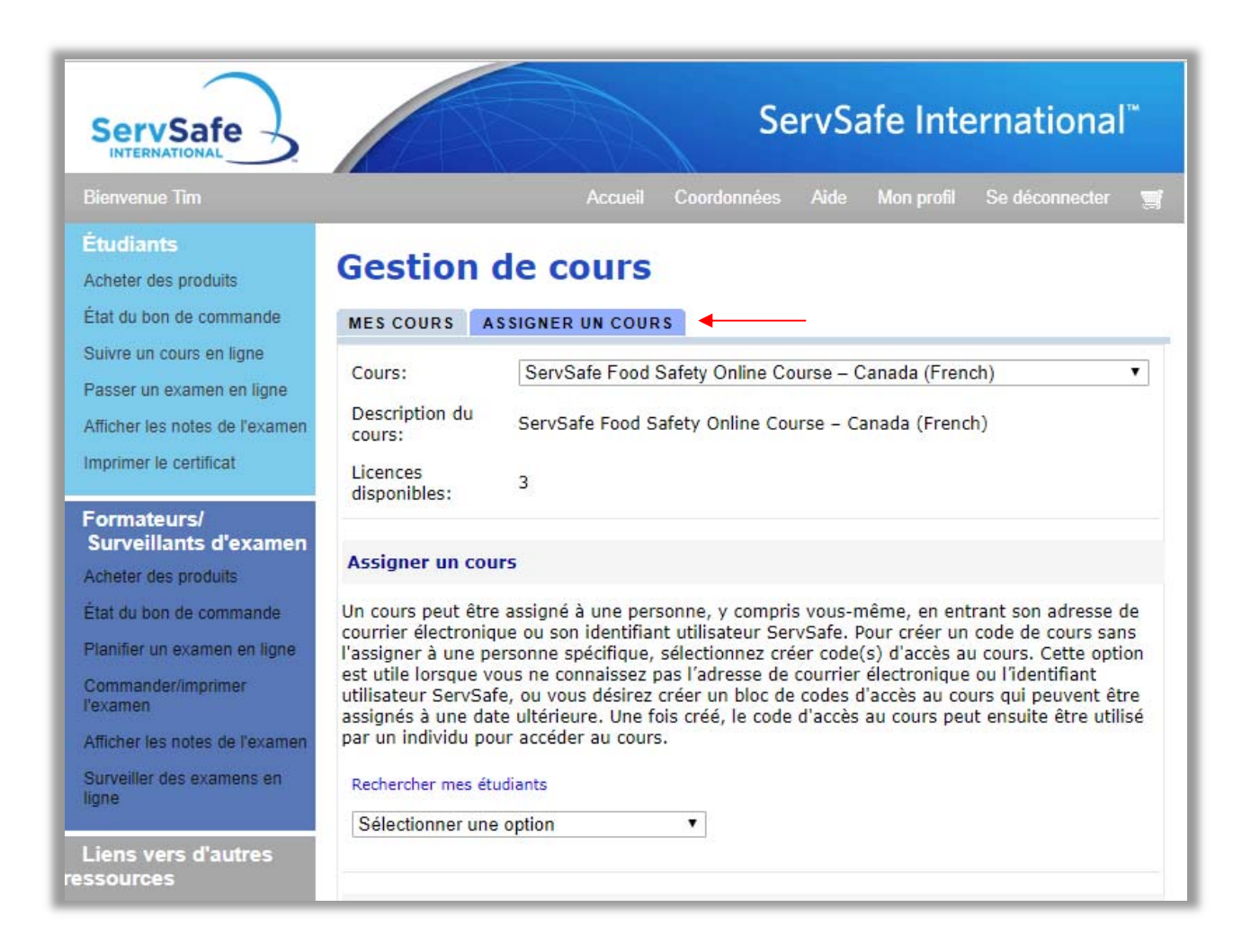

Il est possible d'affecter un cours à une personne, y compris soi‐même, en saisissant son adresse e‐mail ou son identifiant ServSafe.

Pour affecter des cours au moyen d'une adresse e‐mail, sélectionnez « Adresse Électronique » dans le menu déroulant. Entrez l'adresse e‐mail de l'étudiant à qui vous voulez affecter le cours.

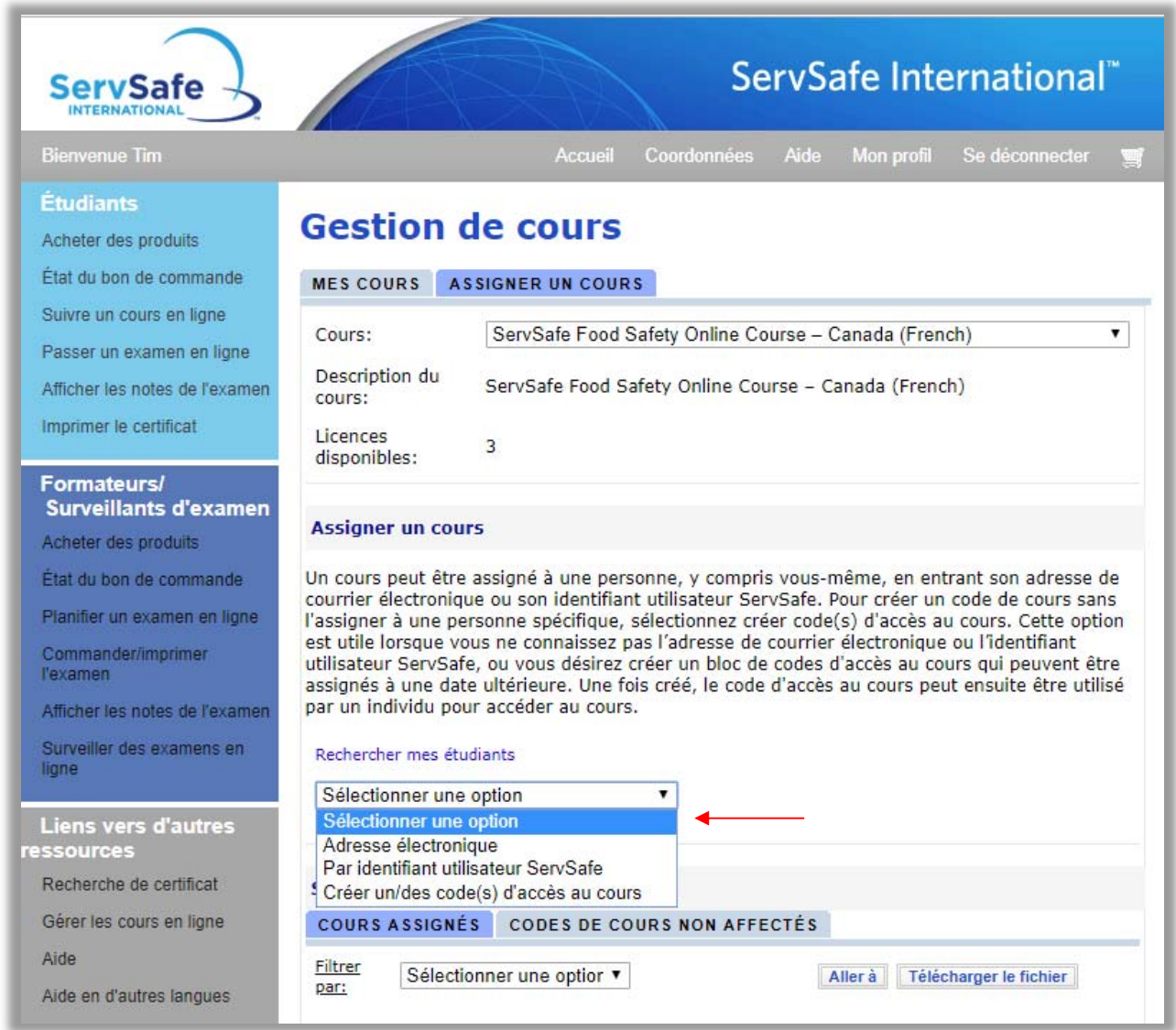

# Cliquez sur le bouton « Assigner ».

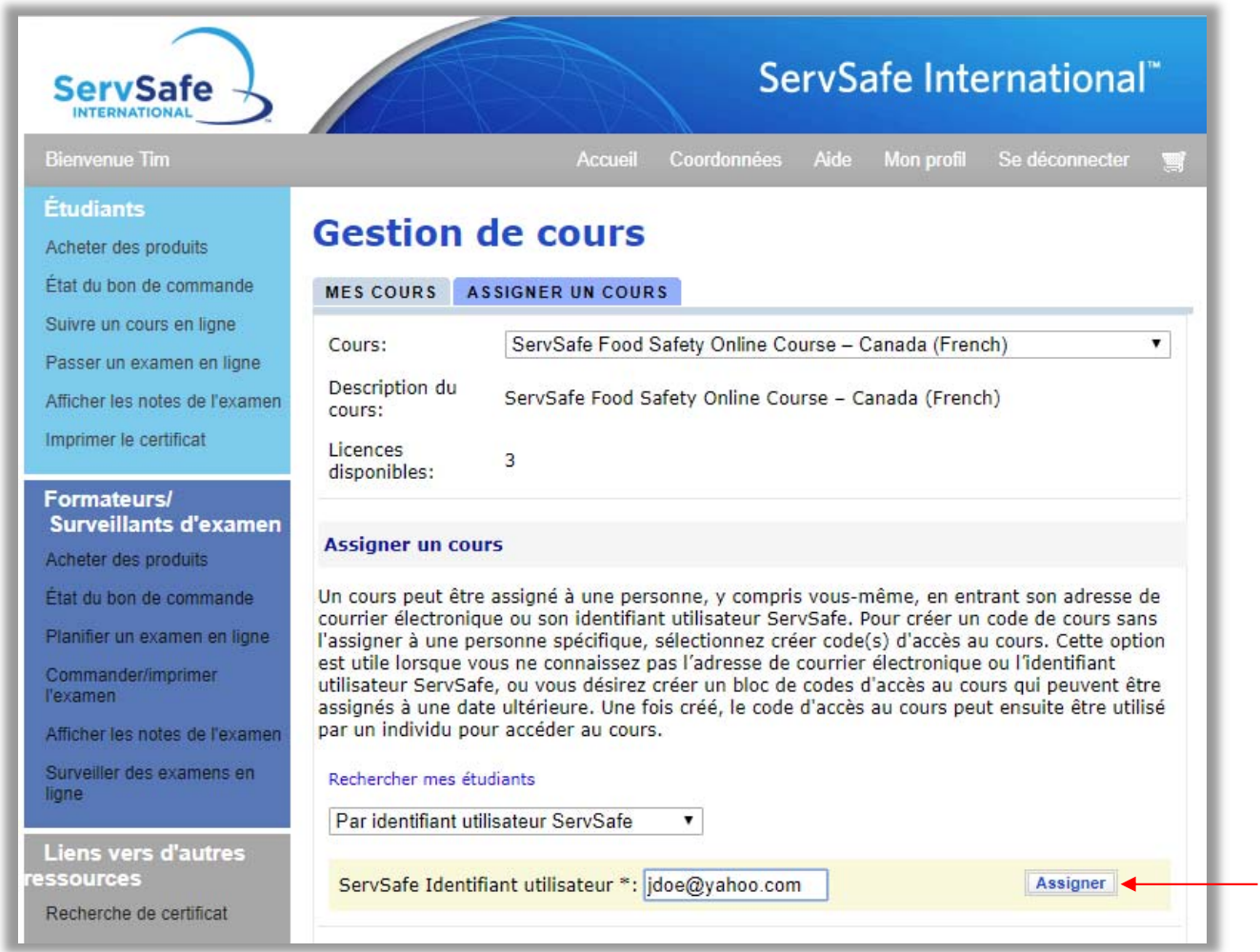

Un message s'affichera pour vous informer que vous êtes sur le point d'affecter le cours. Cliquez sur **OK**.

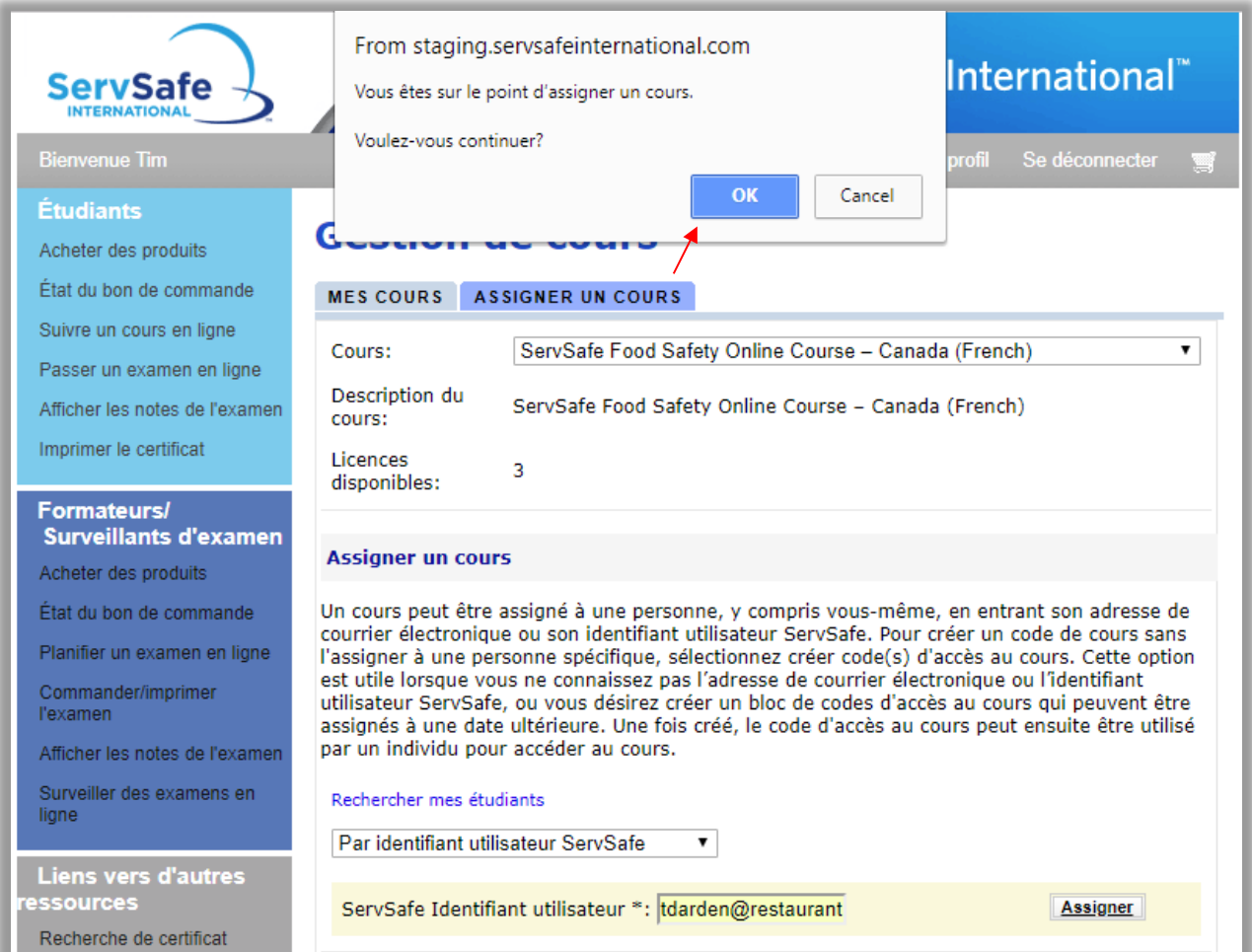

Votre étudiant recevra alors un e‐mail automatique contenant des instructions et un lien vers le cours surhttps://www.ServSafeInternational.com/

Pour créer un code de cours sans l'affecter à une personne en particulier, sélectionnez « Créer un/des ou code(s) d'accès au cours ». Cette option est utile lorsque vous ne connaissez pas l'adresse e-mail de la personne ou son identifiant ServSafe ou lorsque vous voulez créer un bloc de codes d'accès qui pourront être affectés ultérieurement. Une fois créé, le code pourra être utilisé par une personne pour accéder au cours.

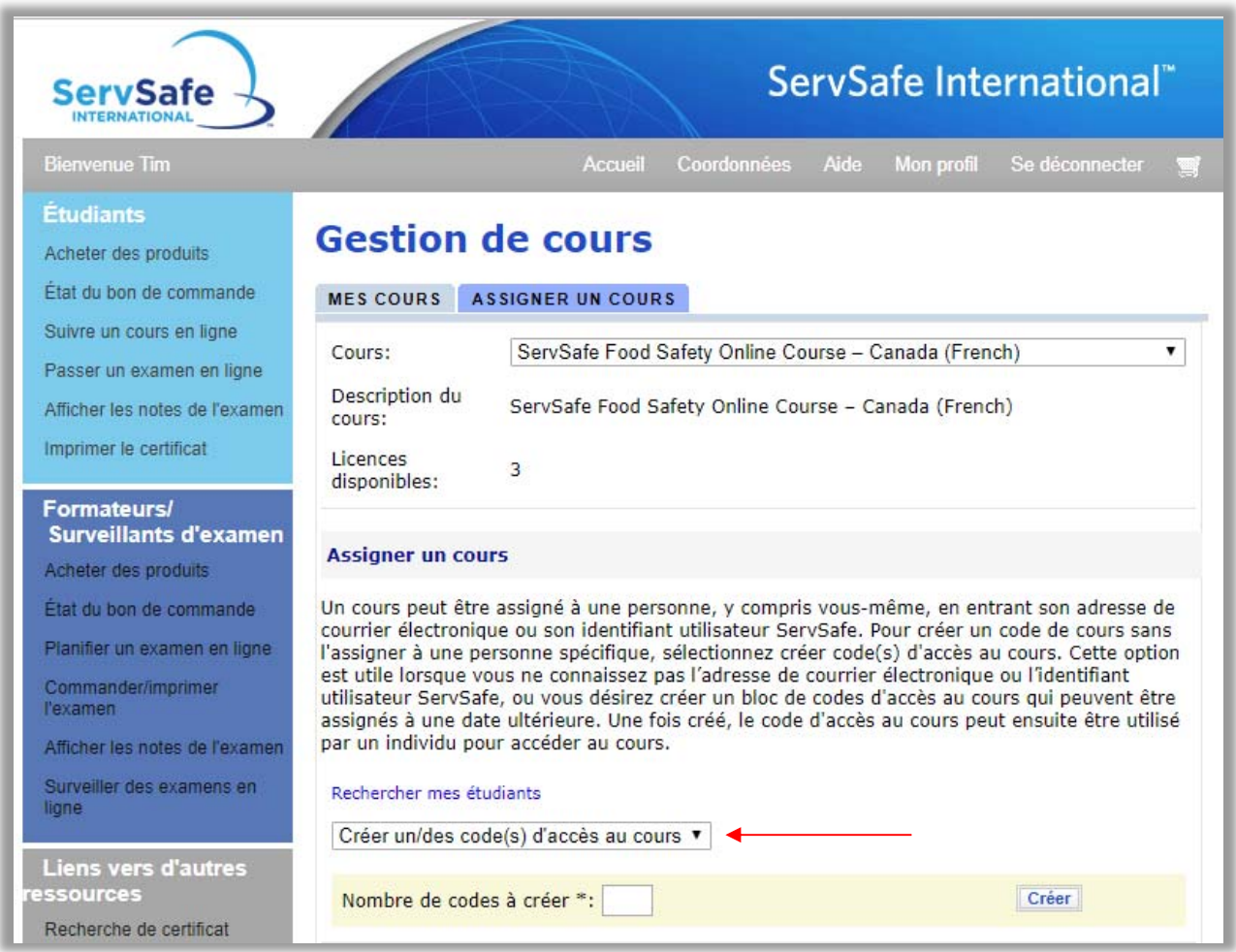

Entrez le nombre de codes à créer, puis cliquez sur le bouton **«** Créer ».

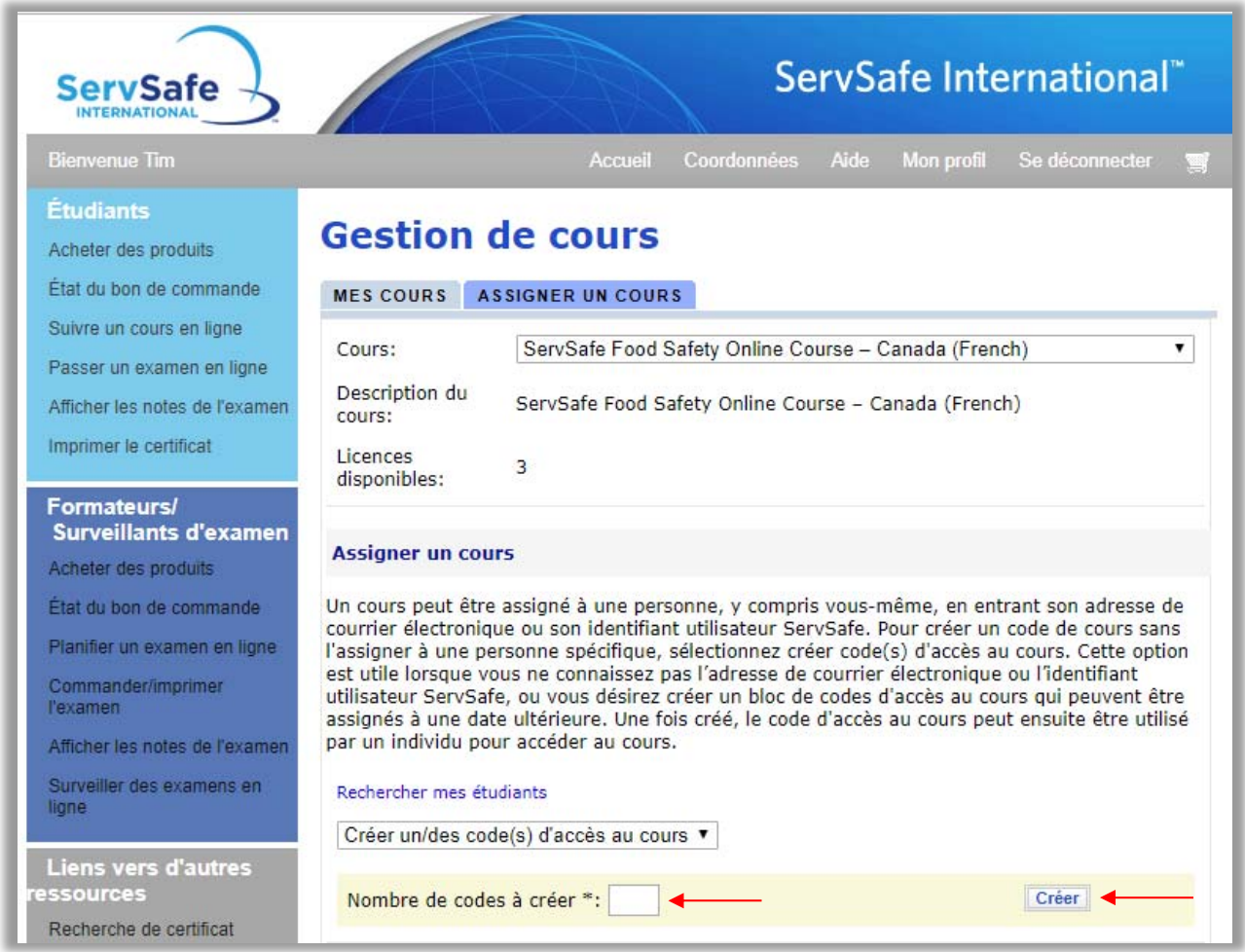

Les clés de cours disponibles seront automatiquement actualisées pour refléter celles qui viennent d'être créées. (Si vous allez à l'onglet **«** Code de cours non affectés », vous constaterez que leur nombre a été actualisé et diminué du nombre de clés qui viennent d'être générées).

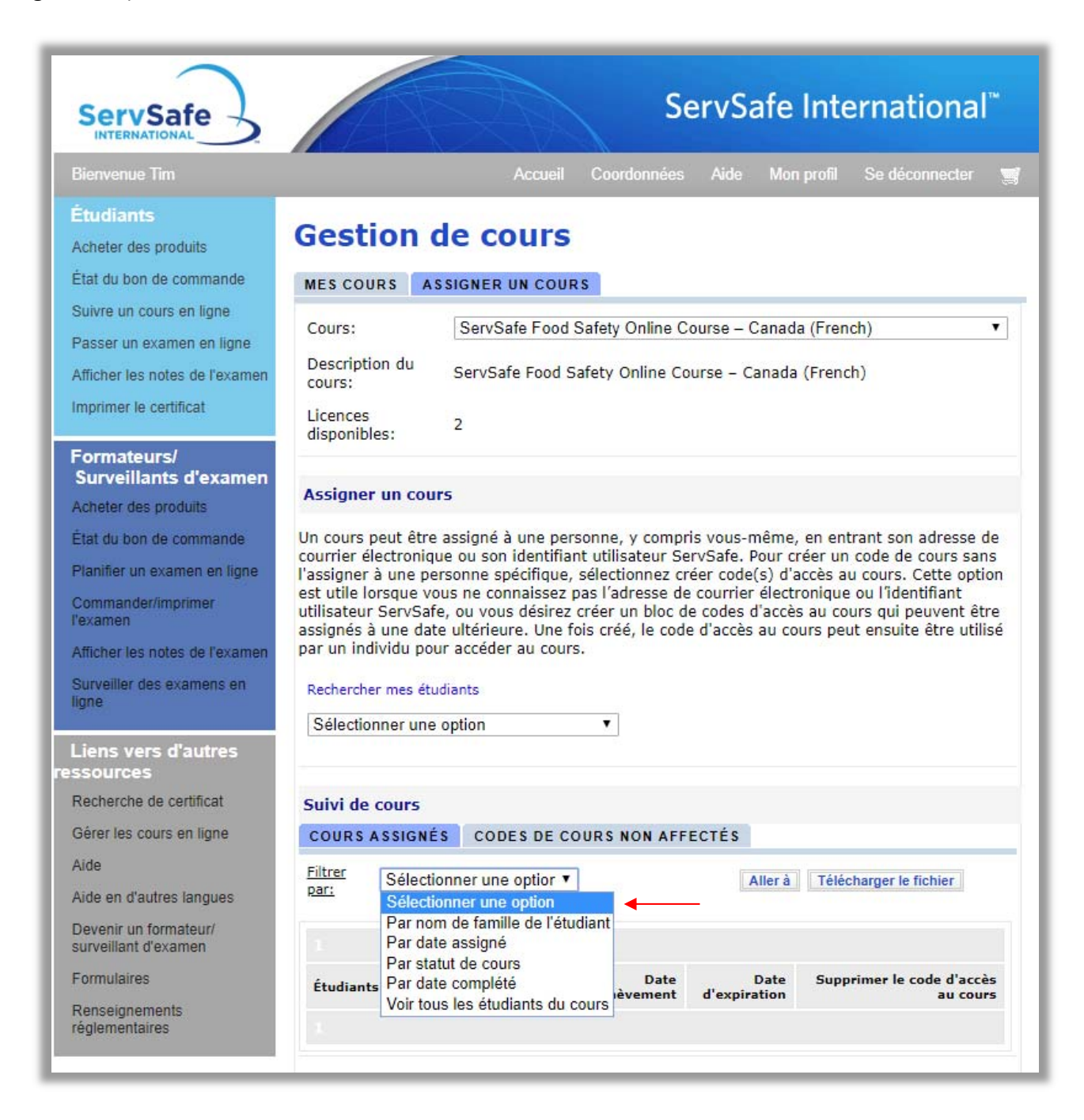

## En tant qu'administrateur, vous recevrez également un e‐mail contenant les clés de cours.

Cher Joe, Vous avez généré les clés d'accès aux cours suivantes pour le cours de français ServSafe Canada. 46VG-N455-846Q-4J34 Visitez www.ServSafelneternational.com pour supprimer, désaffecter et gérer vos clés d'accès Si vous avez besoin d'aide ou si vous avez des questions, visitez contact à www.ServSafeInternational.com. Veuillez voir ci-dessous pour les coordonnées de l'Association nationale des restaurants et les heures d'ouverture. Service Center National Restaurant Association 233 South Wacker Drive Suite 3600 Chicago, IL 60606 US Business hours: 8:00am to 6:30pm CST t: 800.765.2122 or 1.800.ServSafe f: 866.665.9570 or 312.583.9853 www.restaurant.org | www.nraef.org | www.servsafe.com | ServSafeInternational.com

Dans la section « Suivi des cours », vous trouverez la liste des clés de cours avec leurs dates de création et d'expiration. Vous pourrez générer un rapport sur ces clés en utilisant des filtres pour affiner vos résultats.

Choisissez votre ordre de tri dans le menu déroulant **«** Filtrer par ».

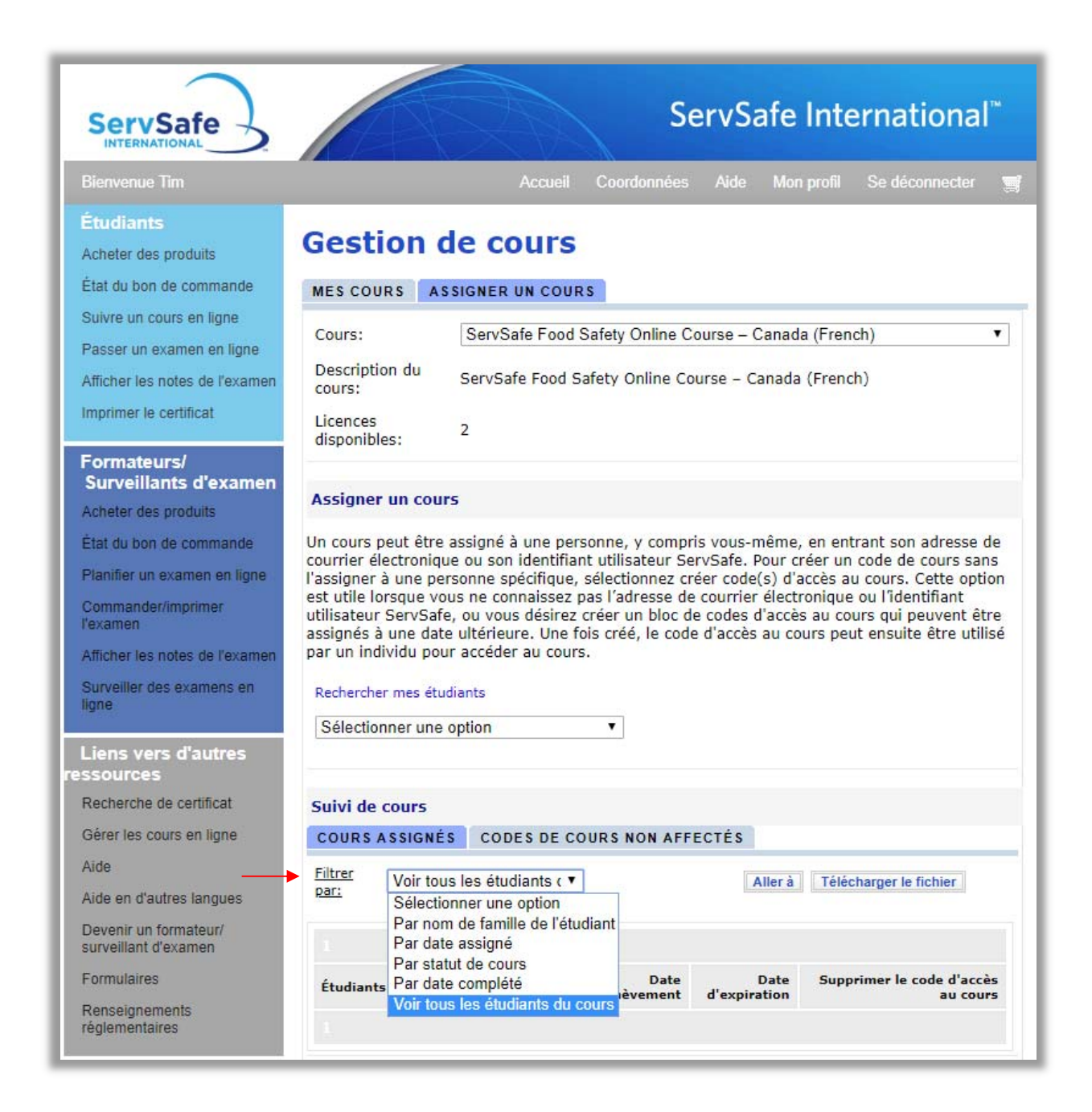

La liste des cours affectés s'affichera. Cliquez sur **«** Télécharger le fichier » et une feuille de calcul Excel apparaîtra. Vous pourrez l'enregistrer sur votre ordinateur. Dans ce format, vous pourrez également effectuer des tris.

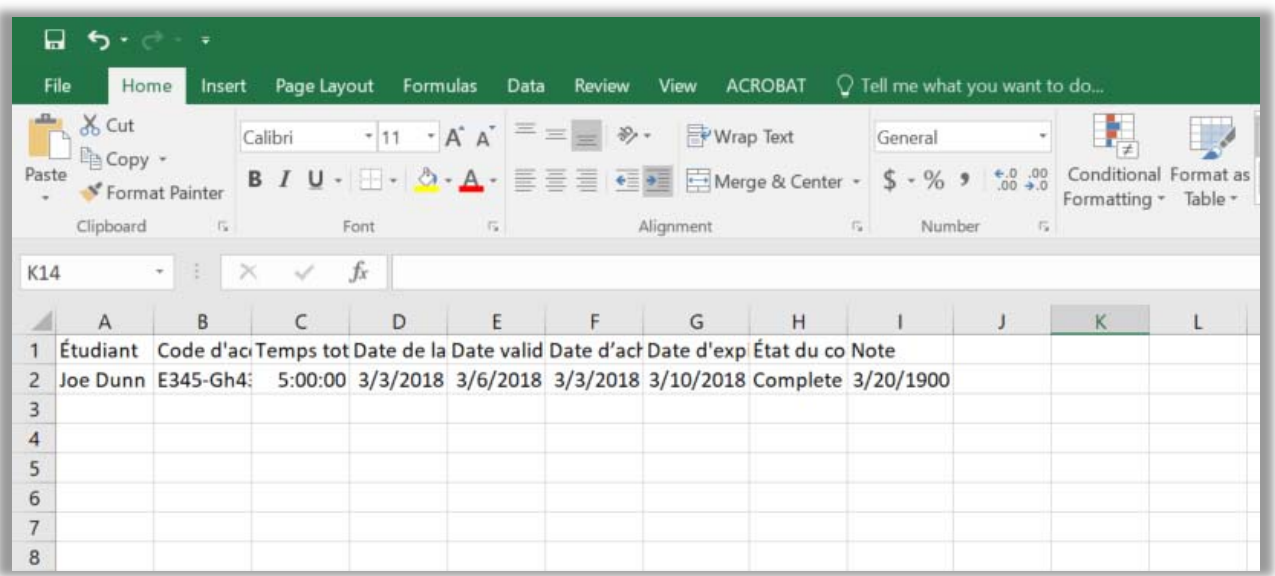

*Pour toute assistance, n'hésitez pas à contacter le Service Center de la National Restaurant Association par e‐mail à ServSafeInternational@restaurant.org.*